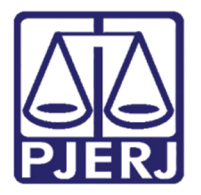

Diretoria-Geral de Tecnologia da Informação e Comunicação de Dados (DGTEC) Departamento de Atendimento e Suporte ao Usuário (DEATE) Divisão de Aplicativos de Apoio (DIAPA)

**Conhecimento** 

# Sessão por Videoconferência – Guia do Participante

**Windows** 

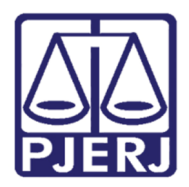

Diretoria-Geral de Tecnologia da Informação e Comunicação de Dados (DGTEC) Departamento de Atendimento e Suporte ao Usuário (DEATE) Divisão de Aplicativos de Apoio (DIAPA)

## SUMÁRIO

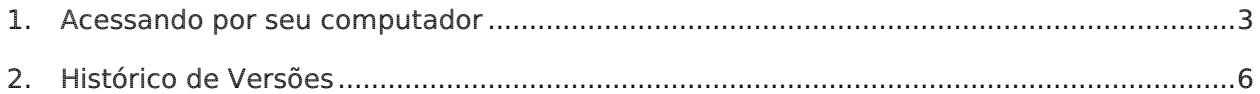

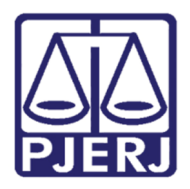

Diretoria-Geral de Tecnologia da Informação e Comunicação de Dados (DGTEC) Departamento de Atendimento e Suporte ao Usuário (DEATE) Divisão de Aplicativos de Apoio (DIAPA)

## Sessão por Videoconferência – Guia do Participante

## 1. Acessando por seu computador

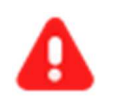

ATENÇÃO: O navegador recomendado para acessar o Webex é o Google Chrome.

Para ingressar em uma videoconferência pelo Webex, copie e cole em seu navegador Google Chrome o link da sessão que você recebeu.

Você será direcionado para uma janela onde deverá preencher os campos solicitados: Nome, Sobrenome e Endereço de e-mail. O campo Senha do evento é automaticamente preenchido.

Clique em **Entrar Agora** (note que essa opção só estará habilitada - cor azul - após o organizador iniciar a Sessão).

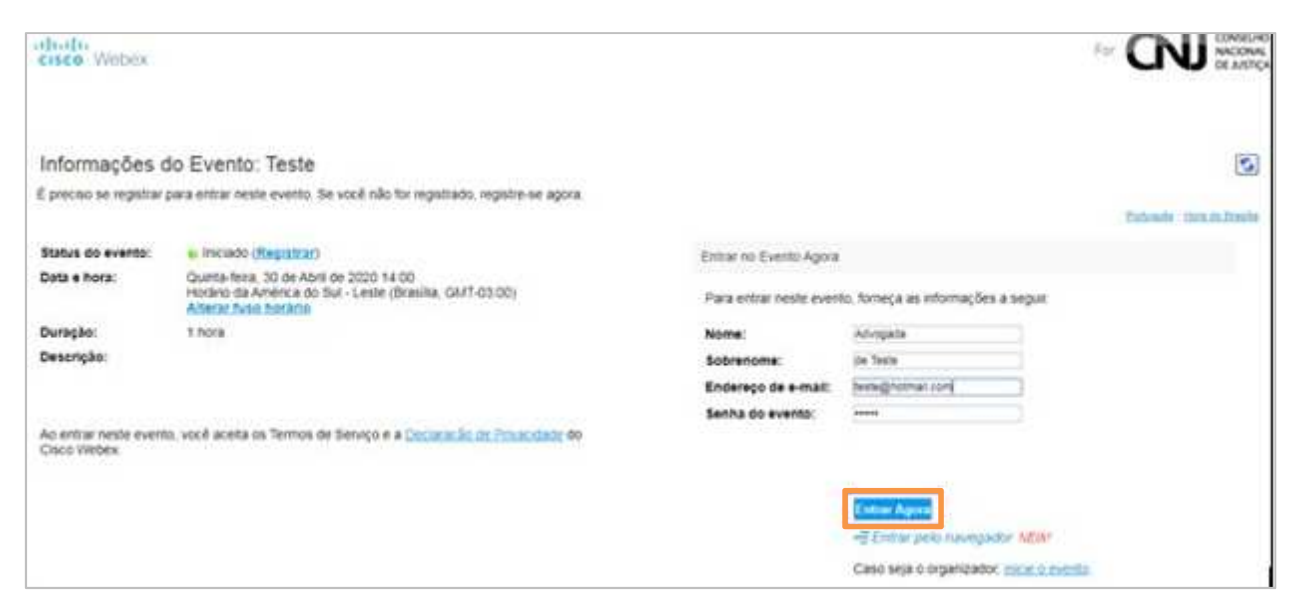

Figura 1 – Informações do evento.

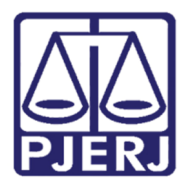

Diretoria-Geral de Tecnologia da Informação e Comunicação de Dados (DGTEC) Departamento de Atendimento e Suporte ao Usuário (DEATE) Divisão de Aplicativos de Apoio (DIAPA)

Na janela seguinte clique em Execute um aplicativo temporário (final da janela).

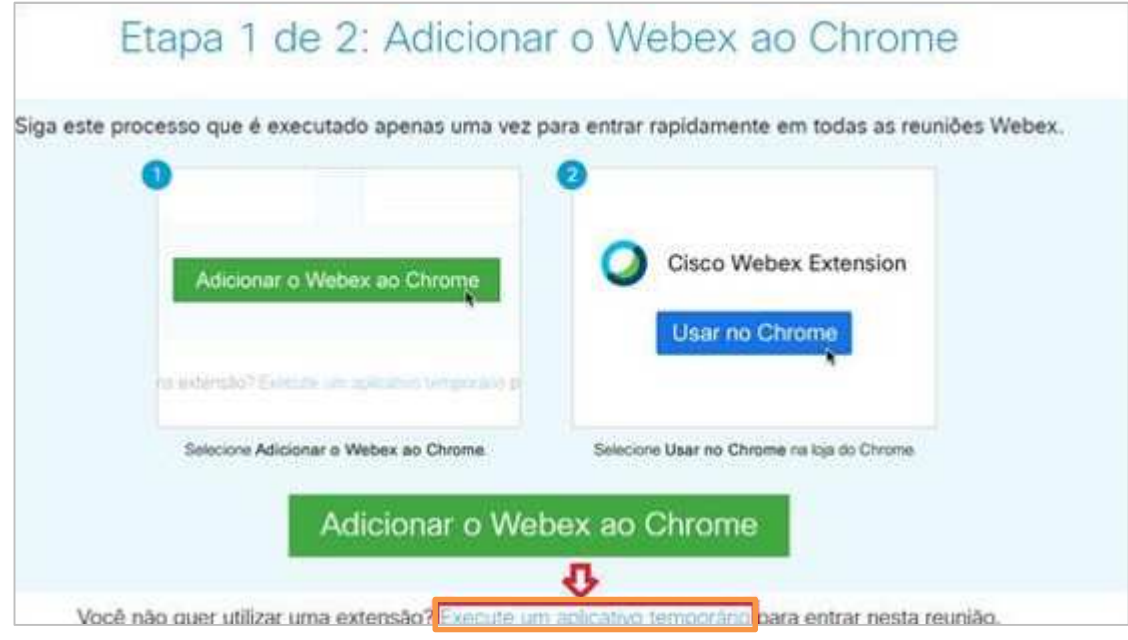

Figura 2 – Link ao final da janela.

Após será feito o download de um arquivo:

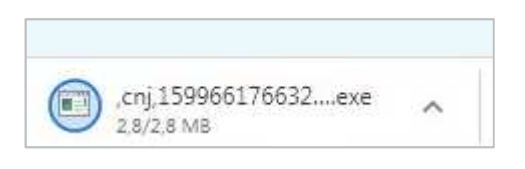

Figura 3 - Tela de download.

Ao fim do download, clique em Executar na janela que será exibida para instalar o aplicativo:

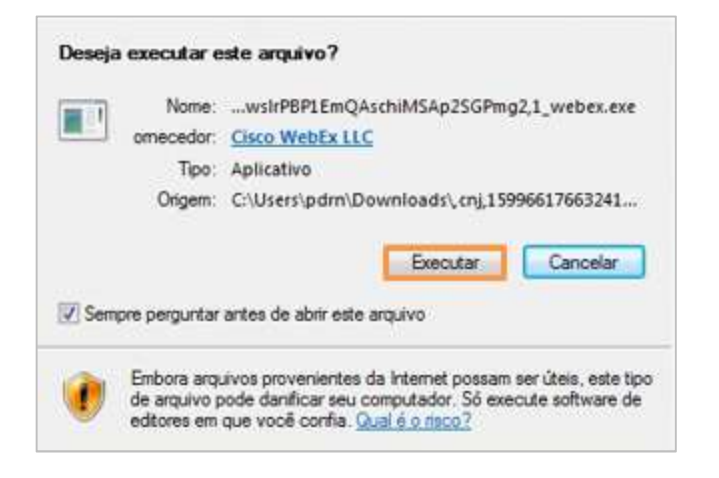

Figura 4 – Botão Executar.

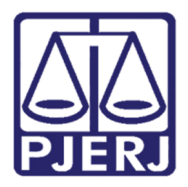

Diretoria-Geral de Tecnologia da Informação e Comunicação de Dados (DGTEC) Departamento de Atendimento e Suporte ao Usuário (DEATE) Divisão de Aplicativos de Apoio (DIAPA)

Na próxima janela, clique em Pular.

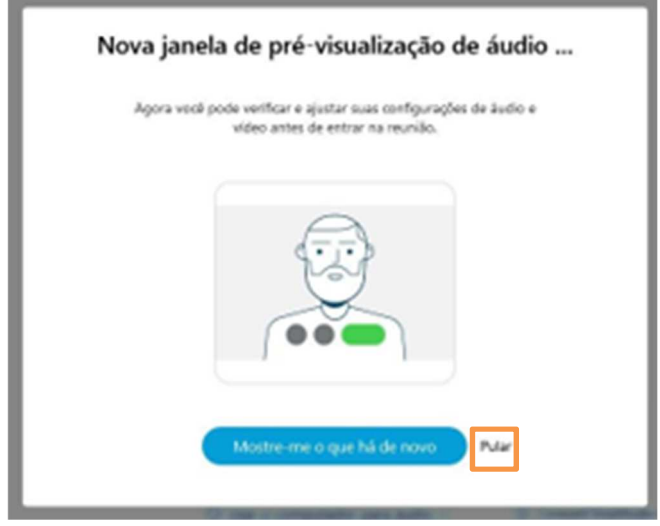

Figura 5 – Botão Pular.

Para ingressar na Sessão, clique em Entrar no evento.

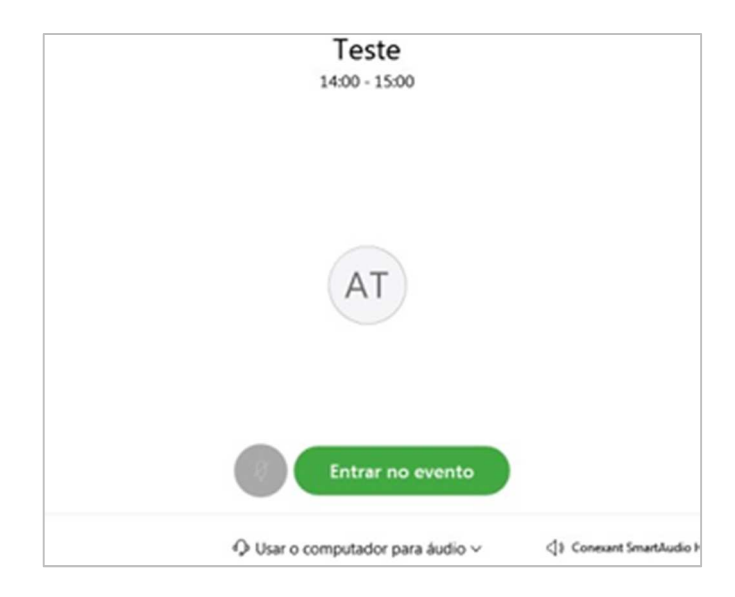

Figura 6 – Entrar no evento.

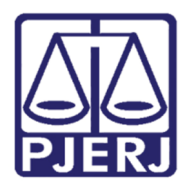

Diretoria-Geral de Tecnologia da Informação e Comunicação de Dados (DGTEC) Departamento de Atendimento e Suporte ao Usuário (DEATE) Divisão de Aplicativos de Apoio (DIAPA)

## 2. Histórico de Versões

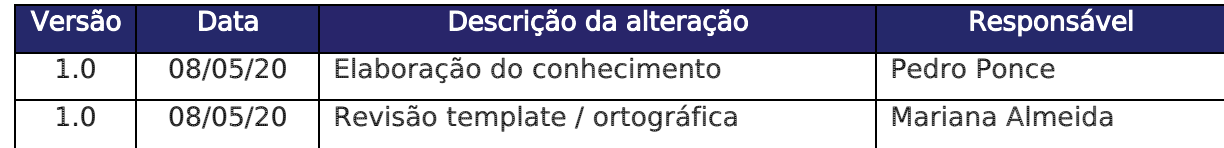